# Visualizzazione delle informazioni sullo stato delle porte LLDP (Link Layer Discovery Protocol) di uno switch  $\overline{a}$

## **Obiettivo**

Il protocollo LLDP (Link Layer Discovery Protocol) Media Endpoint Discovery (MED) fornisce funzionalità aggiuntive per supportare i dispositivi endpoint multimediali, ad esempio per consentire la pubblicità di criteri di rete per applicazioni quali voce o video, rilevamento della posizione dei dispositivi e informazioni sulla risoluzione dei problemi. LLDP e Cisco Discovery Protocol (CDP) sono entrambi protocolli simili, la differenza è che LLDP semplifica l'interoperabilità con i fornitori e CDP è un protocollo proprietario di Cisco. LLDP può essere utilizzato in scenari in cui l'utente deve lavorare tra dispositivi che non sono proprietari di Cisco e dispositivi che sono proprietari di Cisco.

Il protocollo LLDP è utile agli amministratori di rete per la risoluzione dei problemi. Lo switch fornisce tutte le informazioni sullo stato LLDP corrente delle porte. L'amministratore di rete può utilizzare queste informazioni per risolvere i problemi di connettività all'interno della rete.

Nota: Per informazioni su come configurare le proprietà LLDP su uno switch, fare clic [qui](/content/en/us/support/docs/smb/switches/cisco-250-series-smart-switches/smb2572-configure-link-layer-discovery-protocol-lldp-properties-on-a.html) per istruzioni.

In questo documento viene spiegato come visualizzare le informazioni sullo stato della porta LLDP su uno switch.

### Dispositivi interessati

- Serie Sx250
- Serie Sx300
- Serie Sx350
- Serie SG350X
- Serie Sx500
- Serie Sx550X

### Versione del software

- 1.4.7.05 Sx300, Sx500
- 2.2.8.04 Sx250, Sx350, SG350X, Sx550X

### Visualizza informazioni sullo stato della porta LLDP

Passaggio 1. Accedere all'utility basata sul Web dello switch, quindi scegliere Amministrazione > Individua - LLDP > Stato porta LLDP.

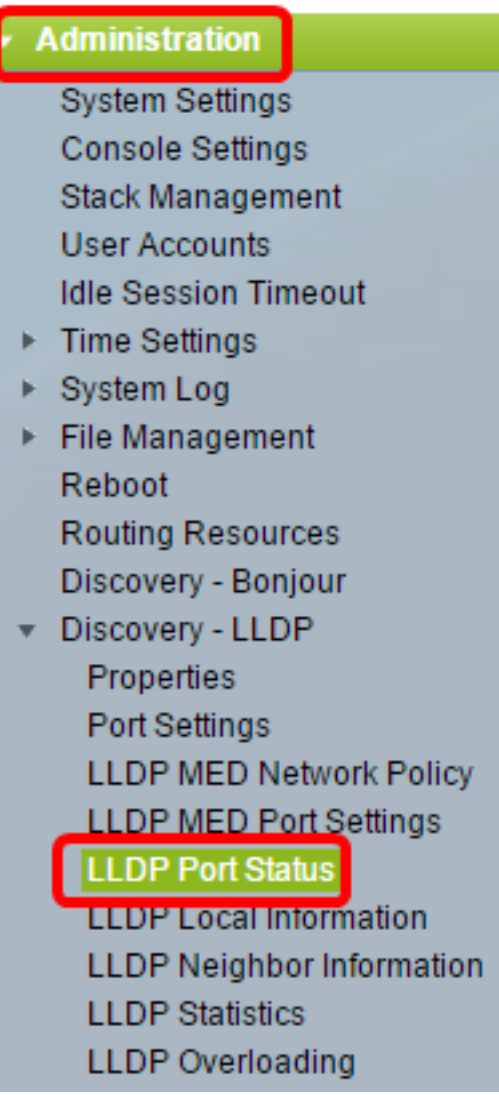

#### Stato porta LLDP Informazioni globali

Verranno visualizzate le seguenti informazioni:

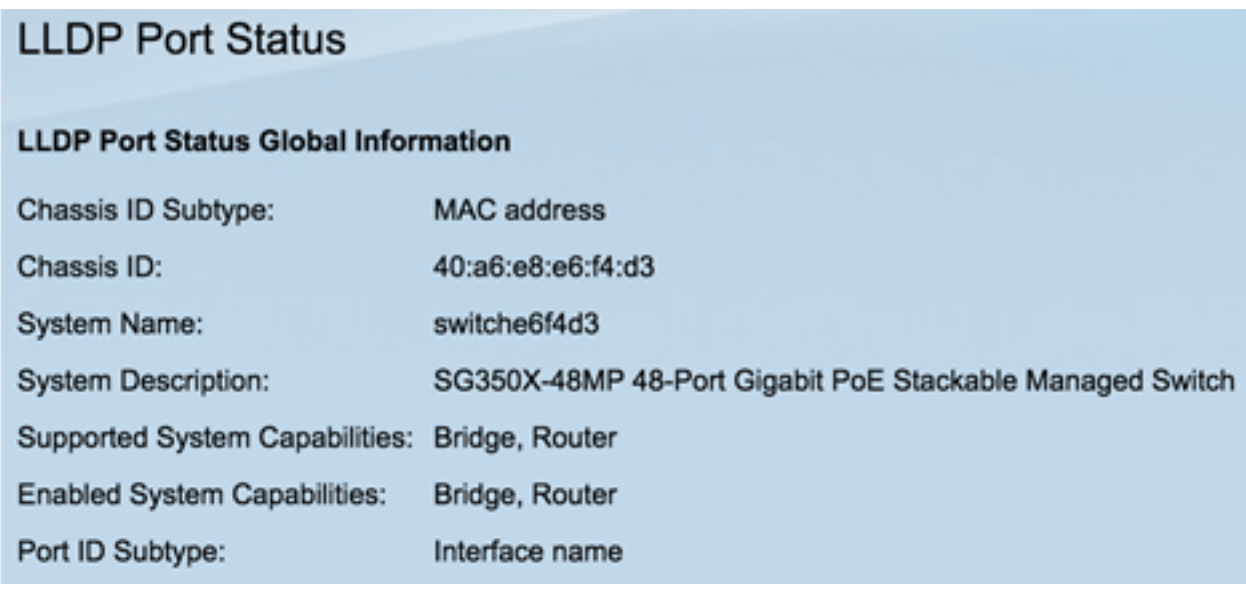

• Sottotipo ID chassis: tipo di ID chassis.

Nota: In questo esempio, il sottotipo ID chassis è indirizzo MAC.

● ID chassis: identificativo del telaio. Se il sottotipo di ID chassis è un indirizzo MAC

(Media Access Control), viene visualizzato l'indirizzo MAC della periferica.

- Nome sistema Nome del dispositivo.
- Descrizione del sistema Descrizione del dispositivo in formato alfanumerico.
- Funzionalità di sistema supportate: funzioni principali del dispositivo, ad esempio Bridge, punto di accesso WLAN (Wireless Local Area Network) o router.
- Funzionalità di sistema attivate: funzione o funzioni principali attivate del dispositivo.
- Port ID Subtype (Sottotipo ID porta) Tipo dell'identificatore della porta visualizzato.

#### Tabella di stato della porta LLDP

Passaggio 2. Scegliere il tipo di interfaccia desiderato dall'elenco a discesa Tipo di interfaccia, quindi fare clic su Vai.

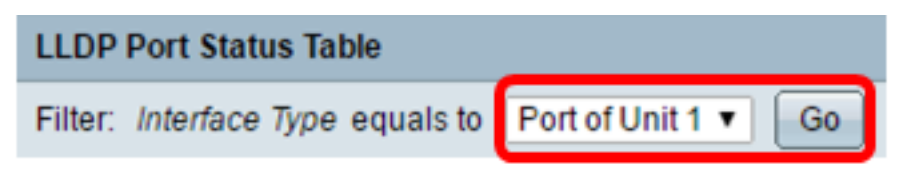

Nota: Nell'esempio, viene scelto Port of Unit 1 (Porta dell'unità 1).

Verranno visualizzate le seguenti informazioni:

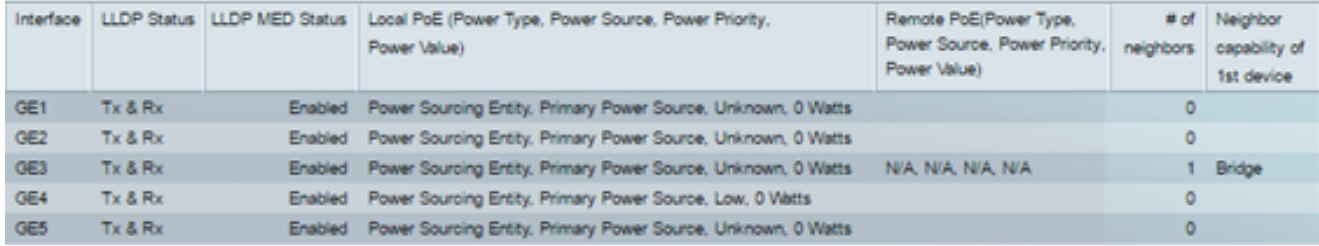

- Interfaccia: identificatore della porta.
- Stato LLDP: opzione di pubblicazione LLDP.
- Stato LLDP MED Attivato o disattivato.
- PoE locale (tipo di alimentazione, fonte di alimentazione, priorità di alimentazione, valore di alimentazione): informazioni PoE locale annunciate.
- PoE remota (tipo di alimentazione, fonte di alimentazione, priorità di alimentazione, valore di alimentazione): informazioni PoE annunciate dal vicino.
- N. di vicini Numero di vicini individuati.
- Adiacente del primo dispositivo: visualizza le funzioni principali del dispositivo adiacente; ad esempio: Bridge o router.

Passaggio 3. (Facoltativo) Fare clic sul pulsante LLDP Local Information Detail per visualizzare LLDP Local Information. Per ulteriori informazioni su questa funzione, fare clic [qui](/content/en/us/support/docs/smb/switches/cisco-small-business-200-series-smart-switches/smb993-view-the-link-layer-discovery-protocol-lldp-local-informatio.html) per le istruzioni.

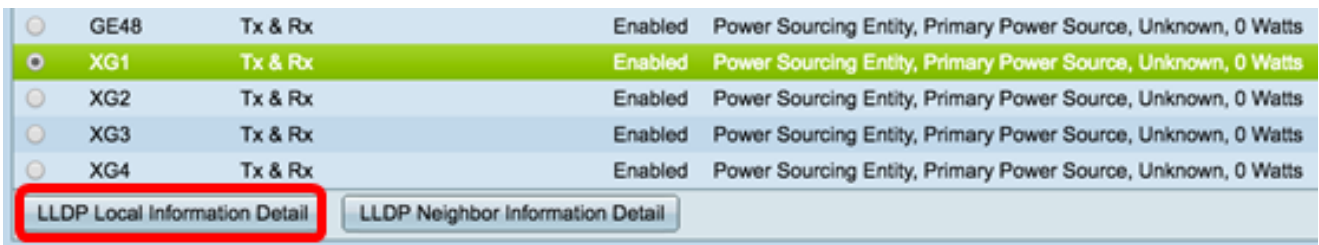

Passaggio 4. (Facoltativo) Fare clic sul pulsante LLDP Neighbor Information Dettagli per

visualizzare le informazioni locali LLDP. Per ulteriori informazioni su questa funzione, fare clic [qui](https://www.cisco.com/c/it_it/support/docs/smb/switches/cisco-250-series-smart-switches/smb5488-manage-the-link-layer-discovery-protocol-lldp-neighbor-infor.html) per le istruzioni.

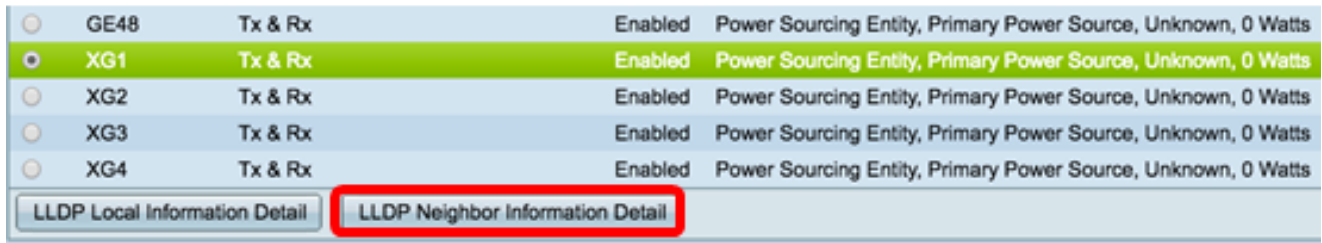

A questo punto, le informazioni sullo stato della porta sono visualizzate sullo switch.